# CERTIFICADO ELECTRÓNICO DE CIUDADANO

#### **PASO 1**

**ACCEDA A LA SIGUIENTE PÁGINA WEB** Cert. [Electrónico](https://www.sede.fnmt.gob.es/certificados/persona-fisica) Ciudadano - Sede [\(fnmt.gob.es](https://www.sede.fnmt.gob.es/certificados/persona-fisica))

Aproximadamente 13.600.000 resultados (0,26 segundos)

w.sede.fnmt.gob.es > persona-fisica : Certificado Electrónico de Ciudadano - Sede (fnmt.gob.es) Certificado digital de Ciudadano le permitirá realizar trámites de forma Administración

fnmt.gob.es https://www.sede.fnmt.gob.es > persona-fisica > solicit... : Solicitar Certificado - Sede (fomt gob es)

**PASO 4**

### UNA VEZ REALIZADA LA CONFIGURACIÓN PREVIA**, DEBE SELECCIONAR EN LA PARTE IZQUIERDA "SOLICITAR CERTIFICADO".** LUEGO PONGA SUS DATOS

Recuente que para exhar problemas en la solicitud y descarga de su certificado es necesario Y

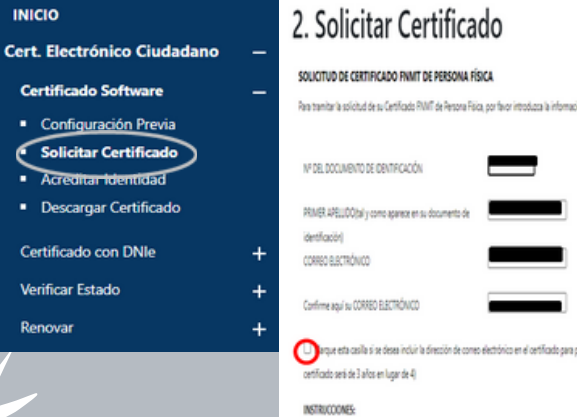

#### **PASO 2**

**SELECCIONE ["OBTENER](https://www.sede.fnmt.gob.es/certificados/persona-fisica/obtener-certificado-software) [CERTIFICADO](https://www.sede.fnmt.gob.es/certificados/persona-fisica/obtener-certificado-software) SOFTWARE**"

# **K** Inicio

#### Certificado Electrónico de Ciudadano

El Certificado digital FNMT de Ciudadano es la certificación electrónica expedida por la FNMT-RCM que vincula a su suscript con unos Datos de verificación de Firma y confirma su identidad.

Este certificado, también conocido como Certificado de Persona Física o de Usuario, es un documento digital que contiene su datos identificativos. Le permitirá identificarse en Internet e intercambiar información con otras personas y organismos con la garantía de que sólo Ud, y su interlocutor pueden acceder a ella.

#### ¿Quién puede obtener un Certificado digital de Ciudadano?

Cualquier ciudadano español o extranjero, mayor de edad o menor emancipado que esté en posesión de su DNI o NIE, podr solicitar y obtener su certificado digital de forma gratuita para firmar y acreditar su identidad de forma segura en Internet

¿Cómo puedo obtener el Certificado? rmas distintas para obtener su Certificado digital de Ciudada

· Con acreditación presencial en una oficina. Obtener Certificado

· Utilizando su DNIe. Obtener Certificado con DNI

¿Para qué sirve?

**PASO 5**

#### CUANDO ESTÉ EN POSESIÓN DE SU CÓDIGO DE SOLICITUD, PARA CONTINUAR CON EL PROCESO DEBERÁ **ACREDITAR SU IDENTIDAD** EN UNA DE NUESTRAS OFICINAS DE ACREDITACIÓN DE IDENTIDAD.

1. Configuración previa. Para solicitar el certificado es necesario instalar el software que se indica en 2. Solicitud vía internet de su Certificado, Al finalizar el proceso de solicitud, usted recibirá en su cu electrónico un Código de Solicitud que le será requerido en el momento de acreditar su identidad y 3. Acreditación de la identidad en una Oficina de Acreditación de Identidad. Una - emperación de se dédigo el es alicita de perseronciman cervel proceso deberárdicreditar su Identidad

Oficinas de Acreditación de Identidad Para su comodidad, puede usted hacer uso de nuestro servico LOCALIZADOR DE OFICINA

NOTA: En las oficinas de la AEAT, Seguridad Social y en otras oficinas se requiere de cita previa propia oficina.

4. Descarga de su Certificado de Usuario, Aproximadamente 1 hora después de que haya acreditad Oficina de Acreditación de Identidad y haciendo uso de su Código de Solicitud, desde aquí podrá de certificado y realizar una copia de seguridad (RECOMENDADO)

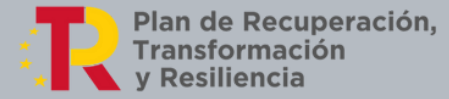

## **PASO 3**

# **PINCHE EN "[CONFIGURACIÓN](https://www.sede.fnmt.gob.es/certificados/persona-fisica/obtener-certificado-software/configuracion-previa) PREVIA**"

# Obtener Certificado software

El proceso de obtención del Certificado software (como archivo descargable) de usuario, se divide en cuatro pasos que deben realizarse en el orden señalado:

- 1. Configuración previa. Para solicitar escertificado es necesario instalar el software que se indica en este apartado.
- 2. Solicitud via internet de su Certificado. Al finalizar el proceso de solicitud, usted recibirá en su cuenta de correo electrónico un Código de Solicitud que le será requerido en el momento de acreditar su identidad y posteriormente a la hora de descargar su certificado.
- 3. Acreditación de la identidad en una Oficina de Acreditación de Identidad. Una vez completada la fase anterior y esté
- A CONTINUACIÓN DEBERÁ BAJAR AL FINAL DE LA PÁGINA Y PINCHAR EN **"DESCARGA DE CONFIGURACIÓN FNMT".**
- **PARA SOLICITAR EL CERTIFICADO ES NECESARIO INSTALAR EL SOFTWARE**

#### Software necesario para la solicitud del certificado

#### **CONFIGURADOR FNMT-RCM**

La Fábrica Nacional de Moneda y Timbre ha desarrollado esta aplicación para solicitar las claves necesaria certificado digital. Puede ser ejecutada en cualquier navegador y sistema Operativo.

Una vez descargado e instalado el software no es necesario hacer nada, este se ejecutará cuando e Área de Descarga de Configurador FNMT

**PASO 6 (DESCARGAR EL CERTIFICADO)**

DEBE USAR EL MISMO ORDENADOR Y EL MISMO USUARIO CON EL QUE REALIZÓ LA SOLICITUD. RELLENAR LOS DATOS REQUERIDOS, ACEPTAR LAS CONDICIONES Y **DESCARGARLO**

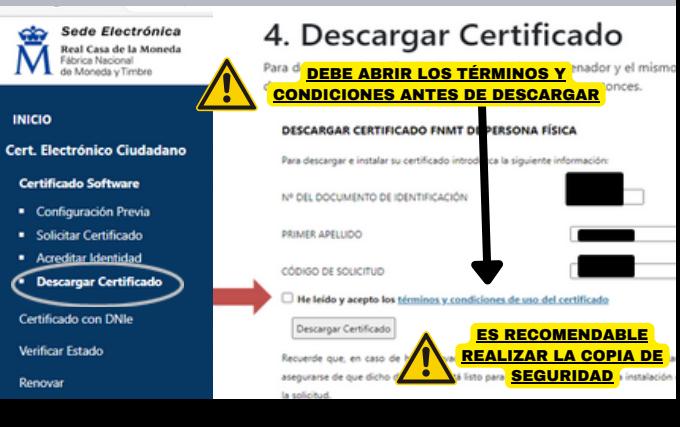